# 電子入札システム事前準備 (受注者向け環境設定)

七尾市

電子入札をご利用いただくためには、事前準備をしていただく必要があります。事前準備の流れは、 以下の通りです。

(それぞれの準備内容は、各章を参照してください。)

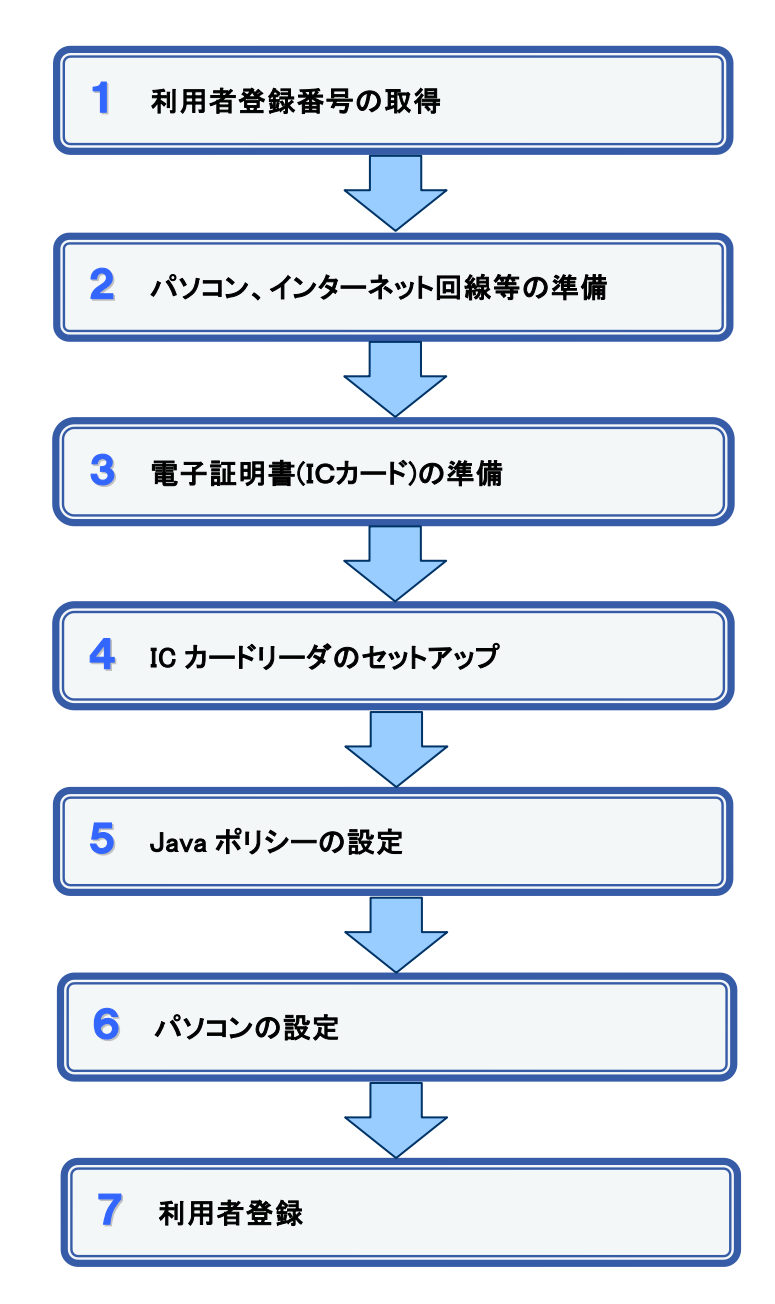

### 1 利用者登録番号の取得

電子入札をご利用するにあたり、「利用者登録番号」、「商号または名称」及び「パスワード」 を事前に取得する必要があります。これらは電子入札システムの利用者登録を行う際に必要 となる情報です。

「七尾市電子入札 IC カード登録用パスワード申請書」を提出してください。

- 1. 利用者登録番号 競争入札参加資格者名簿に記載の業者番号の下8桁の数字の番号となります。
- 2. 商号または名称
	- ア.全ての文字を全角で入力してください。
	- イ. 株式会社、有限会社については、「(株)」、「(有)」にて入力してください。 入力例 : 株式会社○○建設 → (株)○○建設 ※(株)は全角入力のカッコを使用し、記号の㈱は使用しないでください。
	- ウ.入札及び契約に関する一切の権限を委任されている場合は、委任先の営業所等を 入力してください。 ※七尾市競争入札参加資格者名簿に記載の商号又は名称をそのまま入力してくだ さい。

入力例 : ○○建設(株) ○○営業所

3. パスワード

半角英数小文字8文字の組み合わせとなります。

## 2 パソコン、インターネット回線等の準備

電子入札を行うために必要なパソコン、インターネット回線等をご用意ください。

- インターネットに接続されているパソコン(Windows XP/Vista/7)
- 電子証明書(IC カード) (購入時に付属の関連ソフトも含む)
- · IC カードリーダ(IC カードリーダ購入時付属のドライバも含む)
- プリンタ(A4 サイズ以上)

※各機器のスペックについては、「別紙 動作環境について」をご覧ください。

## 3 電子証明書(IC カード)の準備

電子入札をご利用いただくためには、コアシステム対応認証局が発行した電子証明書(IC カード)(有料)が必要になります。電子証明書(IC カード)の購入方法は、各認証局にお問い 合わせください。

電子証明書(ICカード)の購入にあたっては、住民票等を用意していただくことになります。 また、購入から実際に電子証明書(IC カード)が手元に届くまで、ある程度の日数が必要にな ります。そのため、日数に余裕を持って、購入していただくことをお勧めします。

※電子証明書(ICカード)の購入先は「コアシステム対応認証局お問い合わせ先一覧」 ( http://www.cals.jacic.or.jp/coreconso/linkpage/link5/link5j/link5j-3toiawaseitiran.htm ) をご参照ください。

注:「電子認証登記所(商業登記に基づく電子認証制度)」には対応していません。

#### 【重要】電子証明書(ICカード)の名義人について

電子証明書(ICカード)の名義人は、競争入札参加資格者名簿に登録された代表者、また は権限を委任されている場合は、受任者としてください。

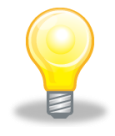

#### 認証局より IC カードを購入されていない方への注意事項

入札情報システムの設計図書等閲覧機能(および認証要のファイルのダウンロード)をご利用になるに は、Java のインストールと Java ポリシーの設定を行う必要があります。

別途、『入札情報システムの設計図書等閲覧機能 Java ポリシー設定マニュアル』を参照の上、必要な設 定を行ってください。

## 4 ICカードリーダのセットアップ

電子証明書(ICカード)に対応しているICカードリーダをセットアップしてください。詳細は、I Cカードリーダの説明書、またはご購入された各認証局へお問い合わせください。

### 5 Java ポリシーの設定

IC カードリーダの説明書に従い、 Java ポリシーに次の発注機関名と URL を設定します。

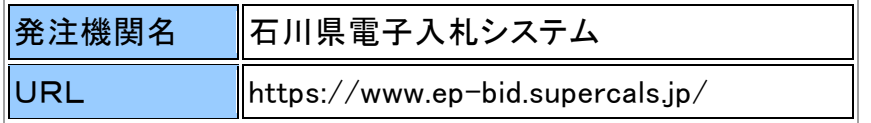

# 6 パソコンの設定

電子入札を利用できるように、パソコンの設定を行います。具体的な設定方法は、「別紙1 パソコンの設定方法について」をご参照ください。

# 7 利用者登録

上記の準備が整いましたら、電子入札システムへ利用者登録を行います。 利用者登録の操作方法については、操作マニュアルをご参照ください。

別紙1 パソコンの設定方法について

#### 1.信頼済みサイトへの登録

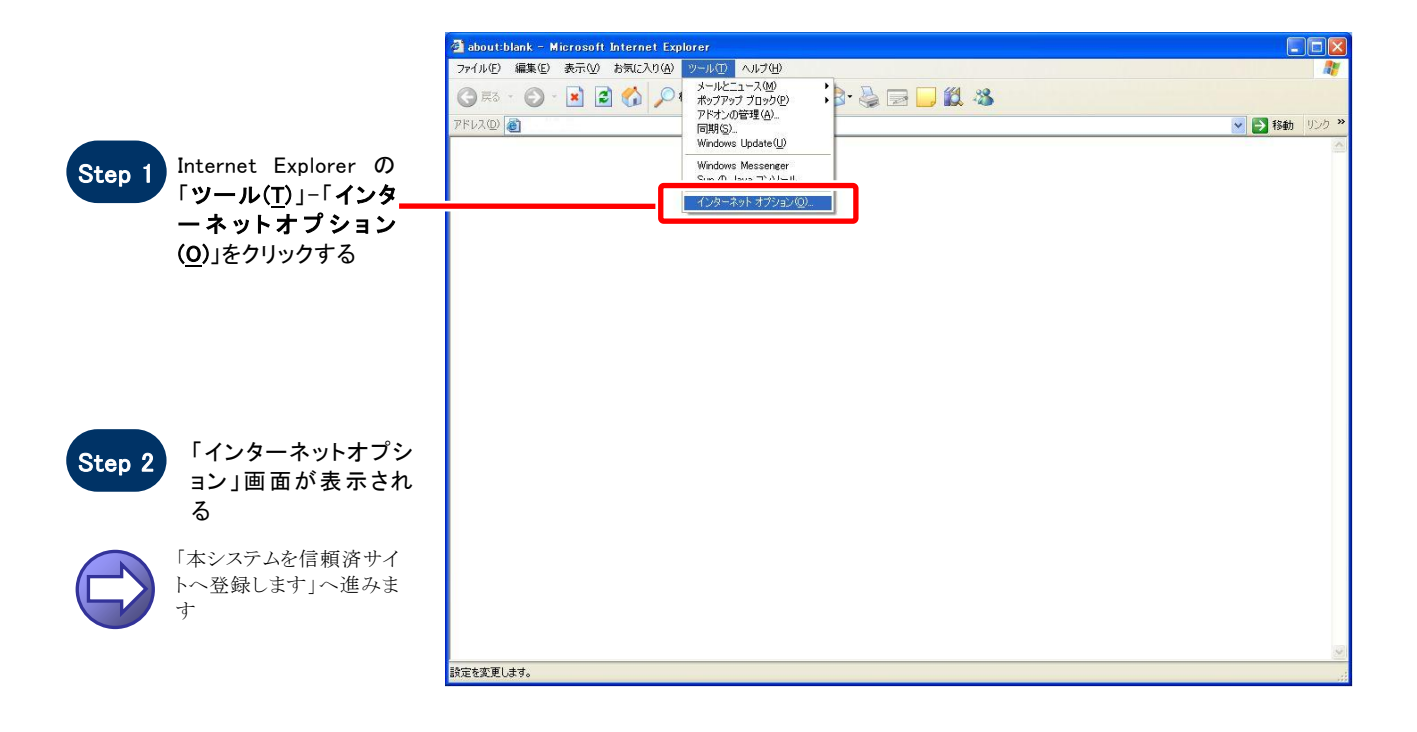

#### 【 本システムを信頼済サイトへ登録します 】

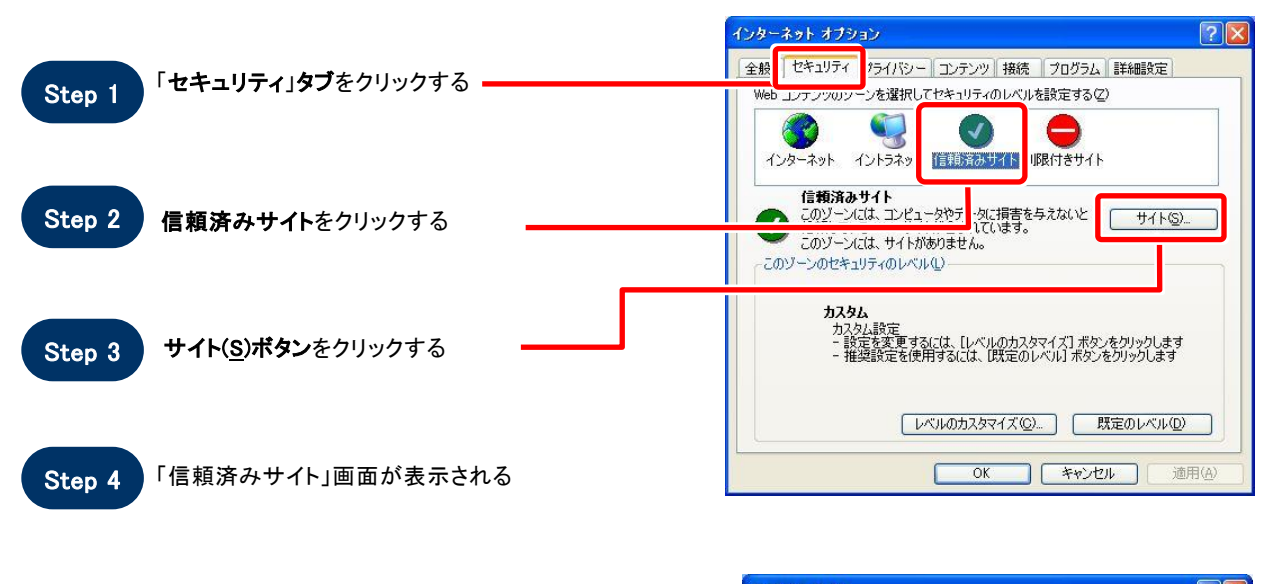

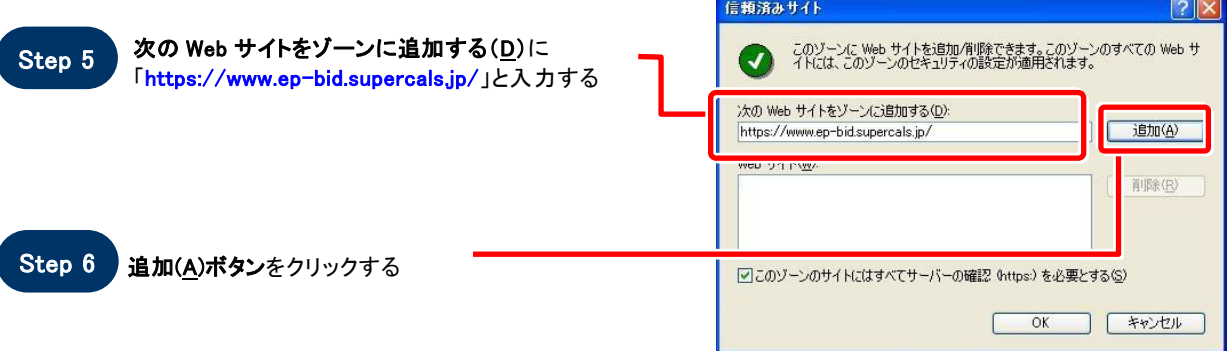

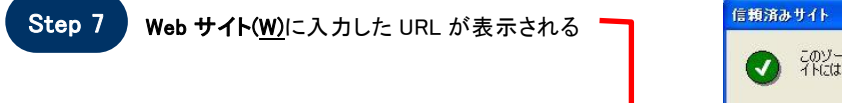

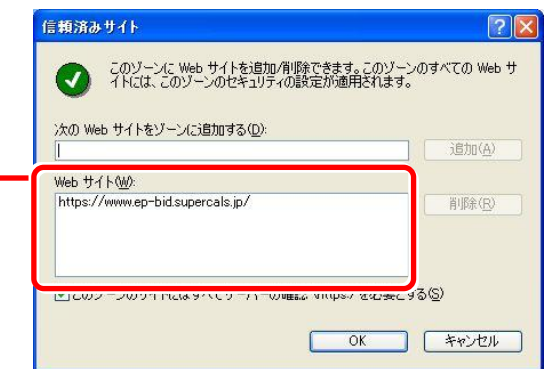

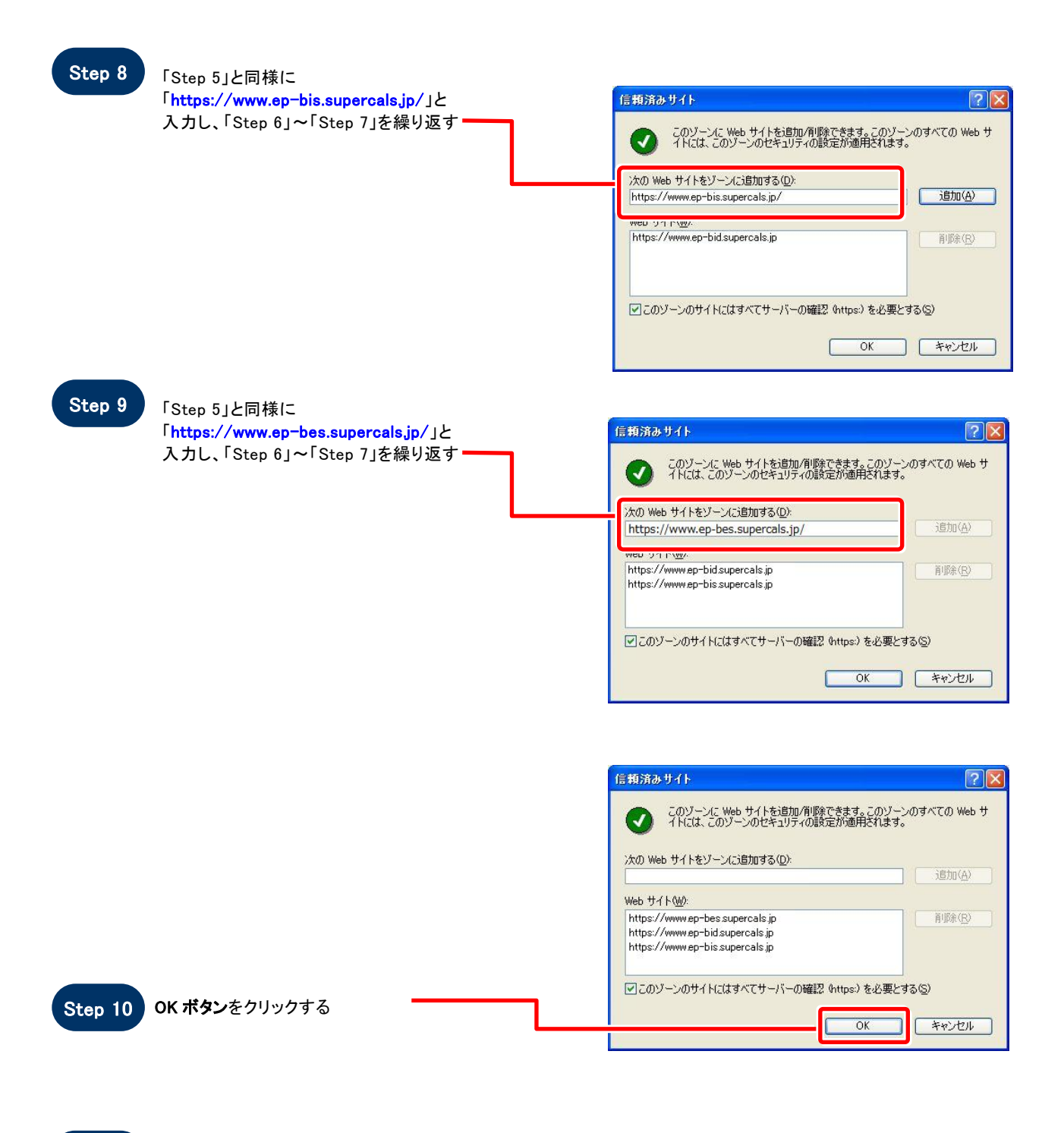

Step 11 「インターネットオプション」画面が表示される

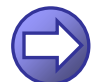

「信頼済サイトのセキュリティレベルを確認します」へ進み ます

#### 【 信頼済サイトのセキュリティレベルを確認します 】

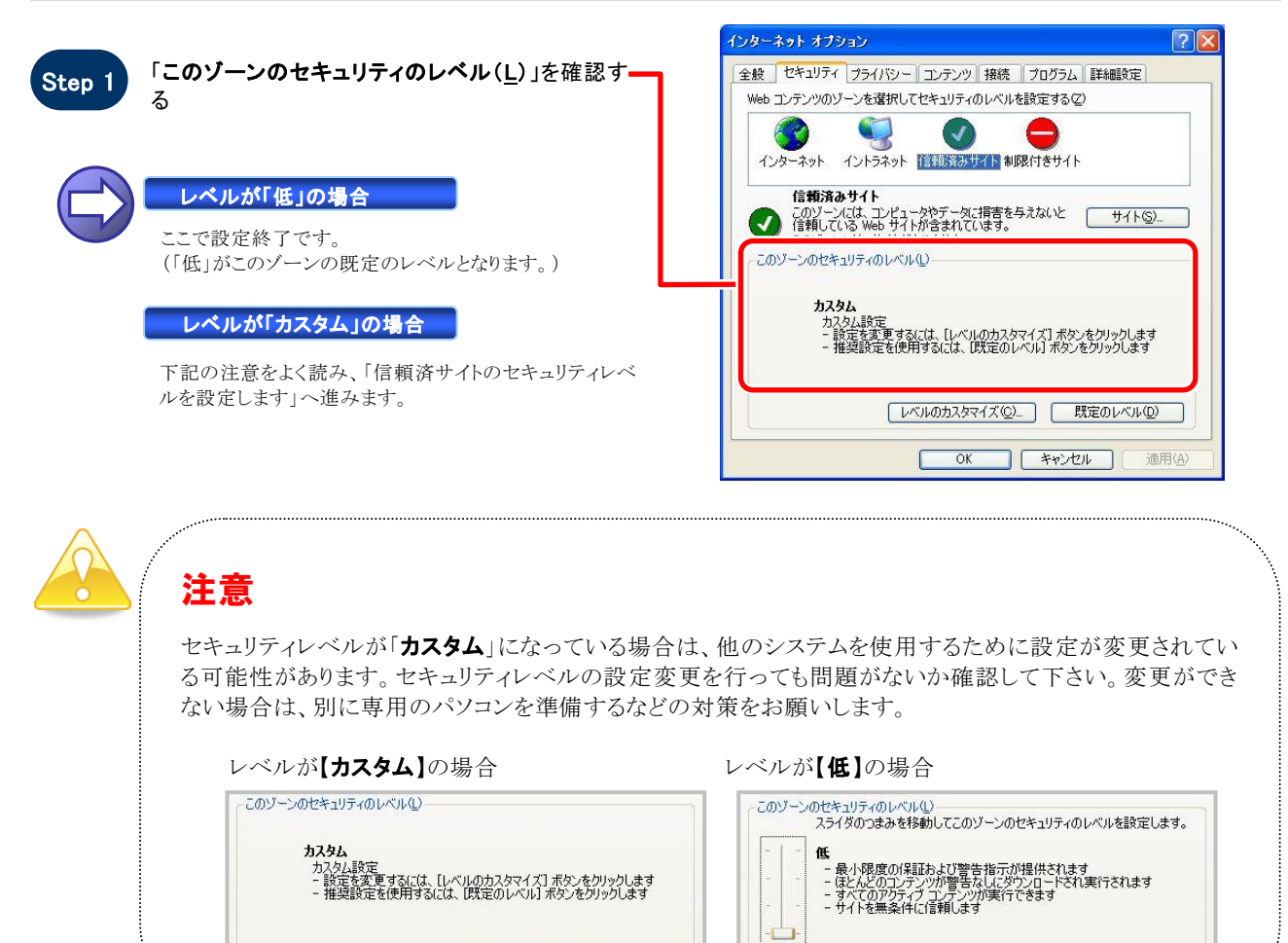

#### 【 信頼済サイトのセキュリティレベルを設定します 】

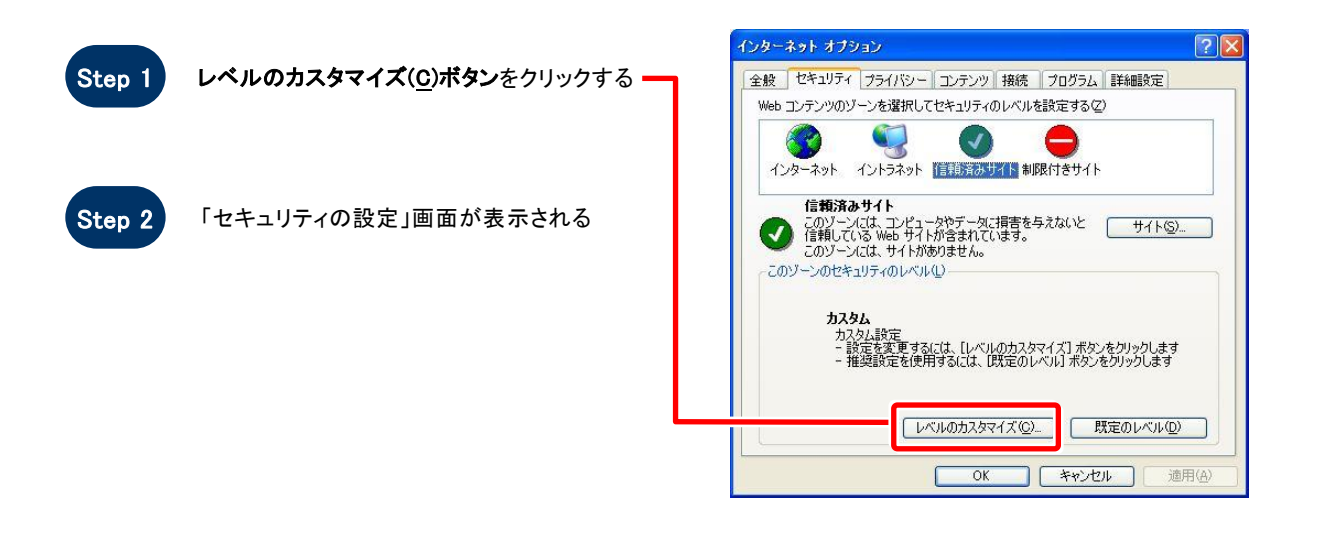

[レベルのカスタマイズ(C) | 既定のレベル(D) |

.

**レベルのカスタマイズ(Q)... | 既定のレベル(D)** 

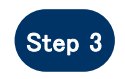

Step 3 「サーバーにファイルをアップロードするときにロ ーカルディレクトリのパスを含める」を「有効にす る」に設定する(InternetExplorer7/8/9 の場合)

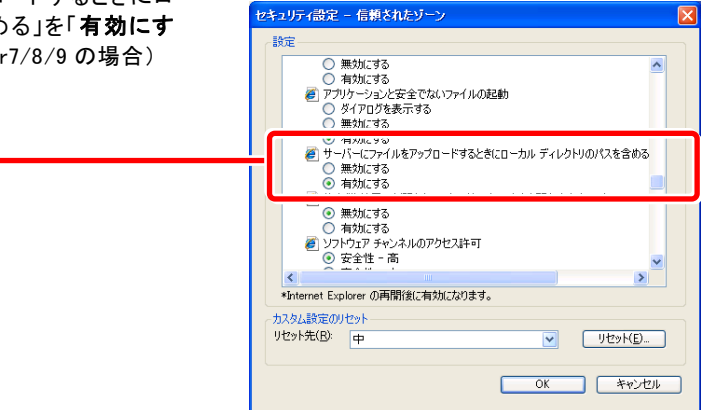

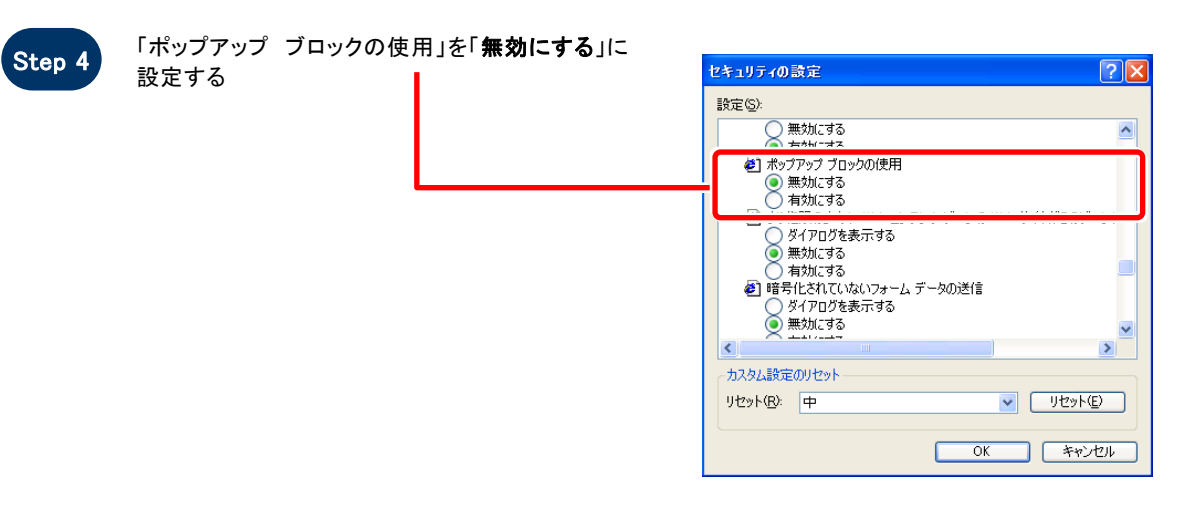

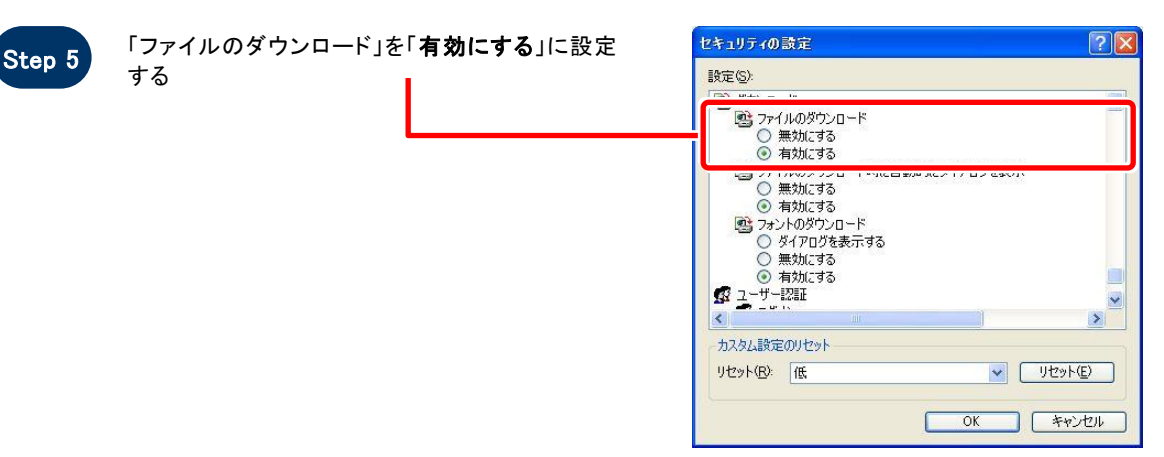

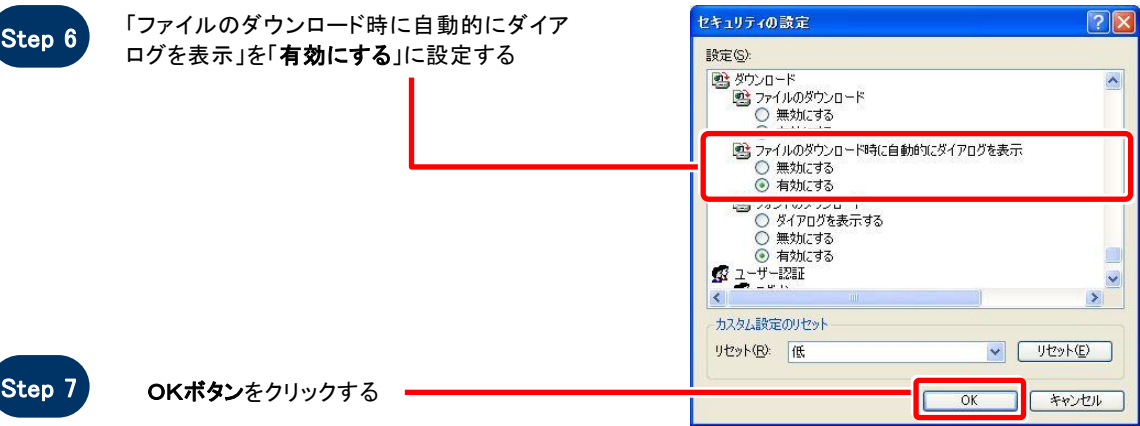

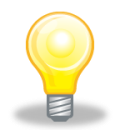

### ワンポイント

Internet Explorer のバージョンによっては、Step3~Step6の項目がない場合があります。 その場合は設定を行う必要はありません。

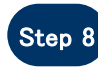

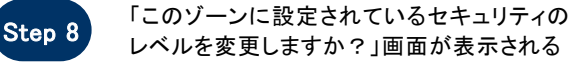

Step 9 はい(Y)ボタンをクリックする

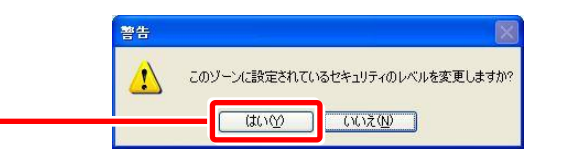

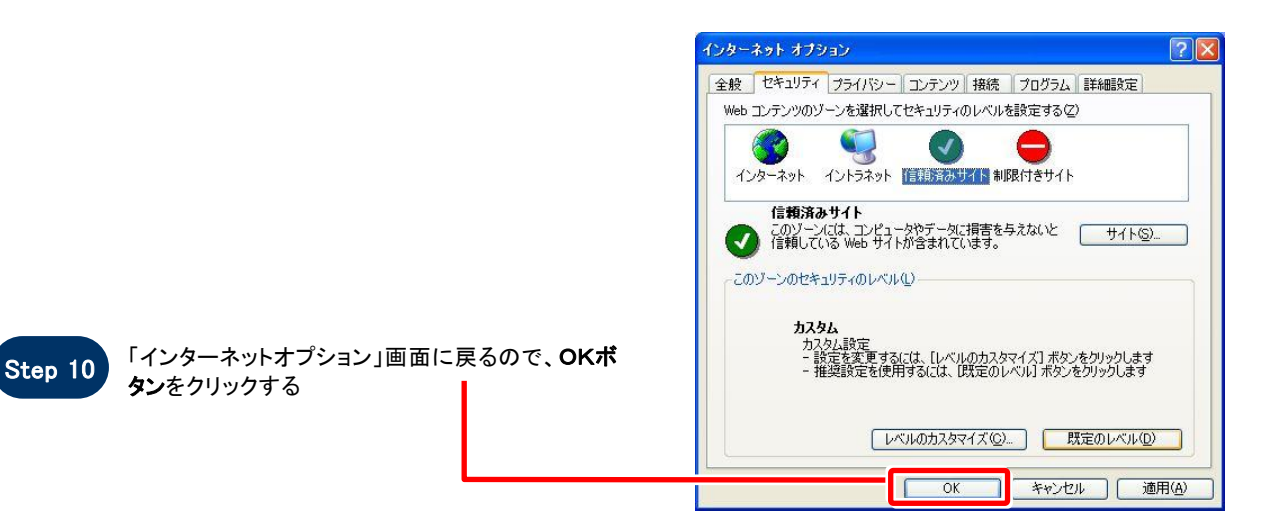

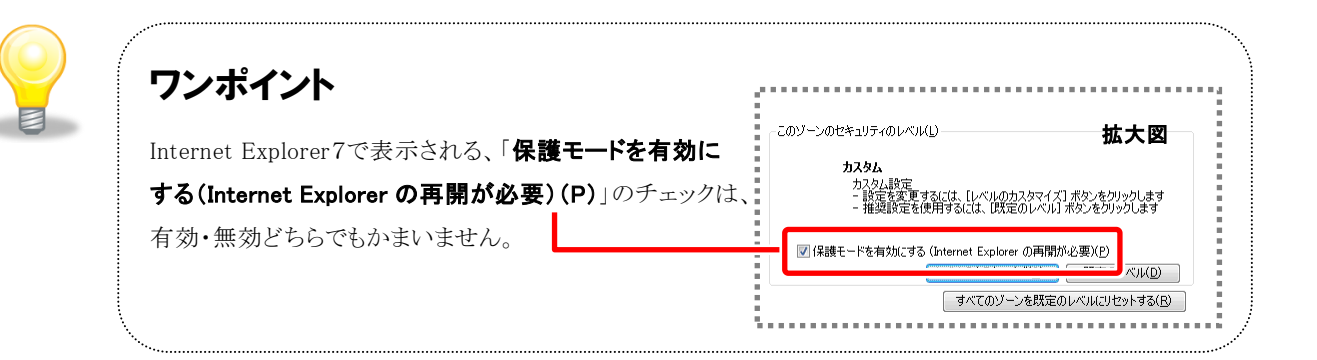

# **SOS**

### お困りのときは

#### 信頼済サイトの設定をしてもシステムが正常に動作しない場合

ご利用のパソコンの Internet Explorer に、機能拡張ソフトウェア(例:Yahoo ツールバー、Google ツールバ ー、MSN ツールバーなど)が組み込まれている可能性があります。この場合は2.サードパーティ製のブラ ウザ拡張を無効にする を参照し、サードパーティ製のプラウザ拡張を無効にしてください。

#### 2. サードパーティ製のブラウザ拡張を無効にする

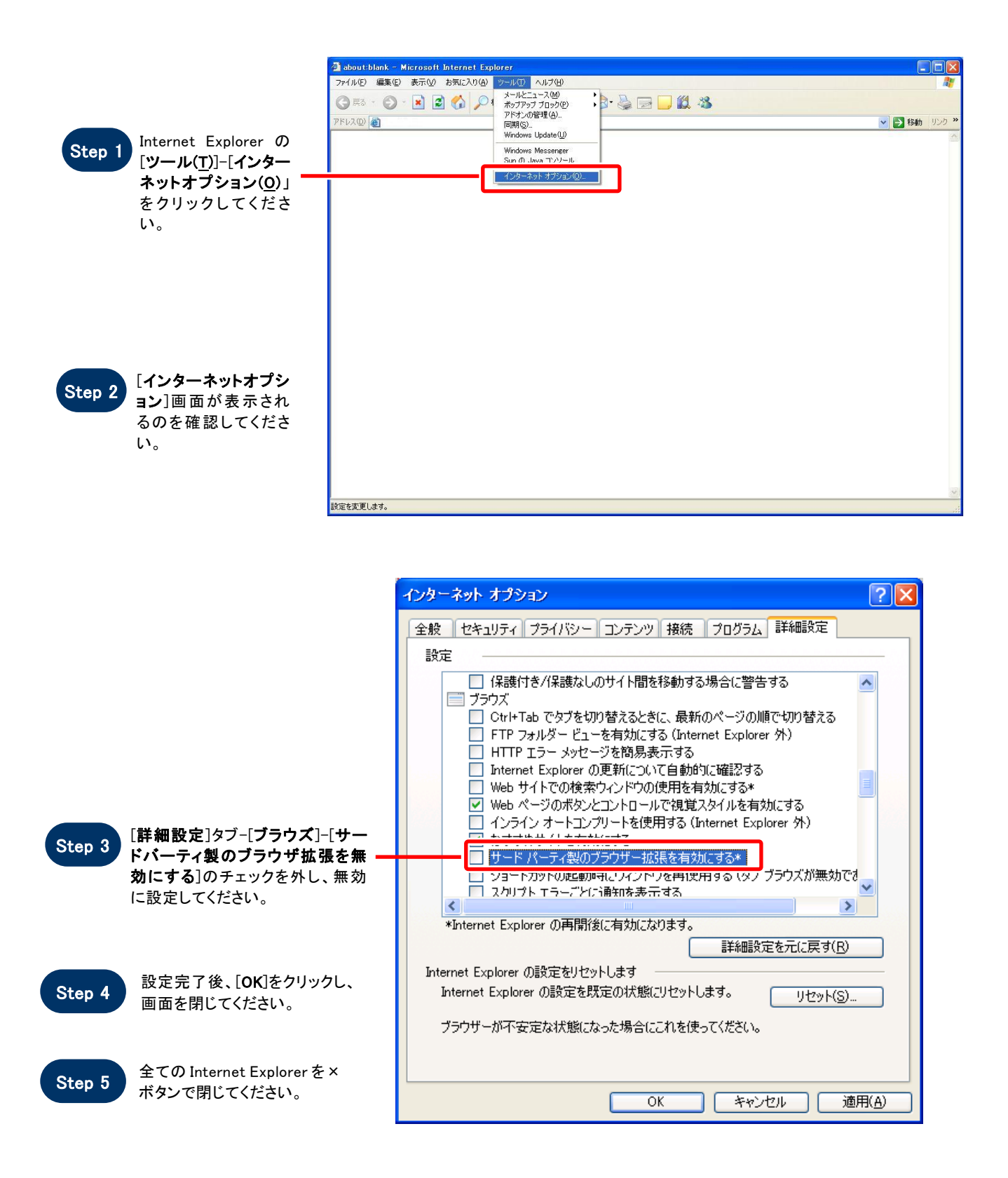

#### 3.Java キャッシュクリア手順

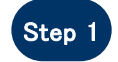

Step 1 スタートボタンより[コントロールパ ネル]をクリックしてください。

> ※Windows XP にて右図の画面が 表示される場合は[クラシック表 示に切り替える]をクリックしてくだ さい。

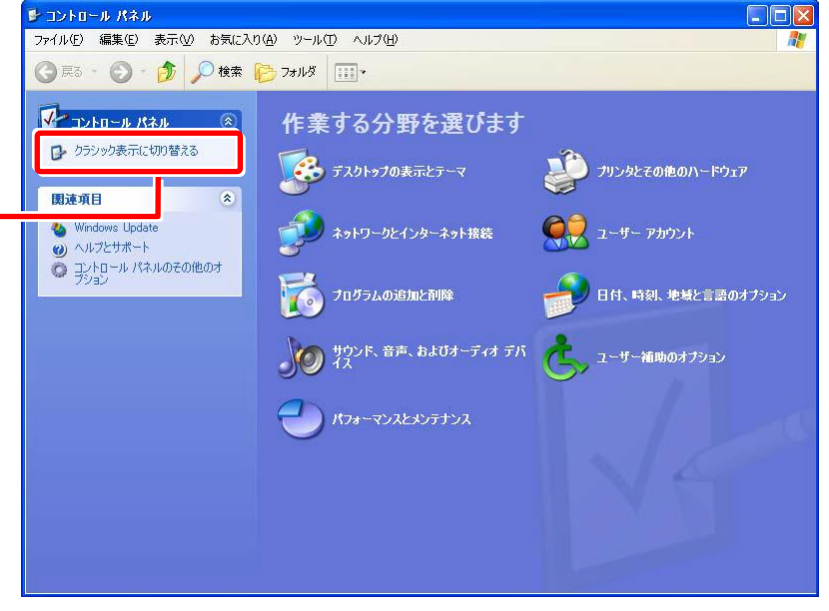

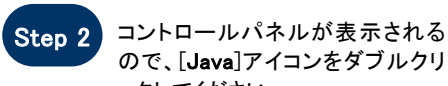

ので、[Java]アイコンをダブルクリ ックしてください。

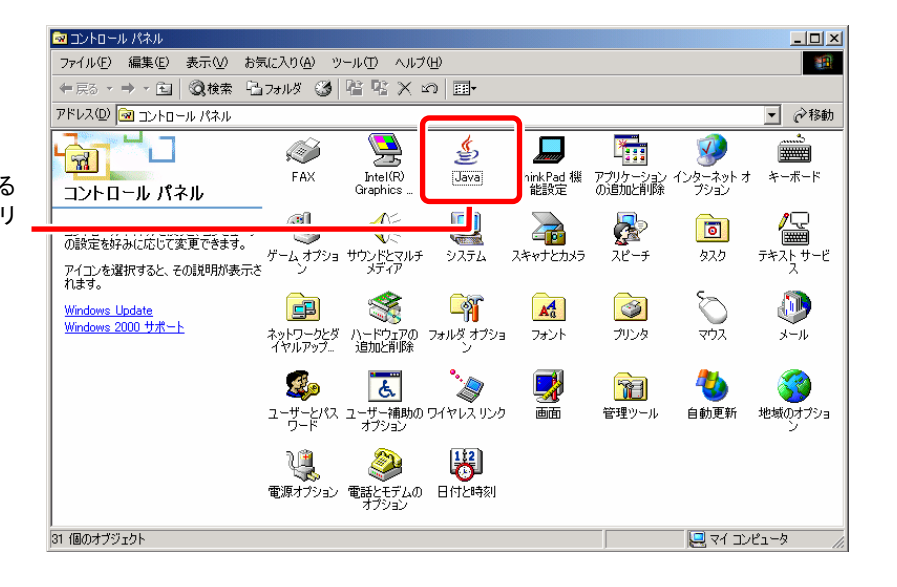

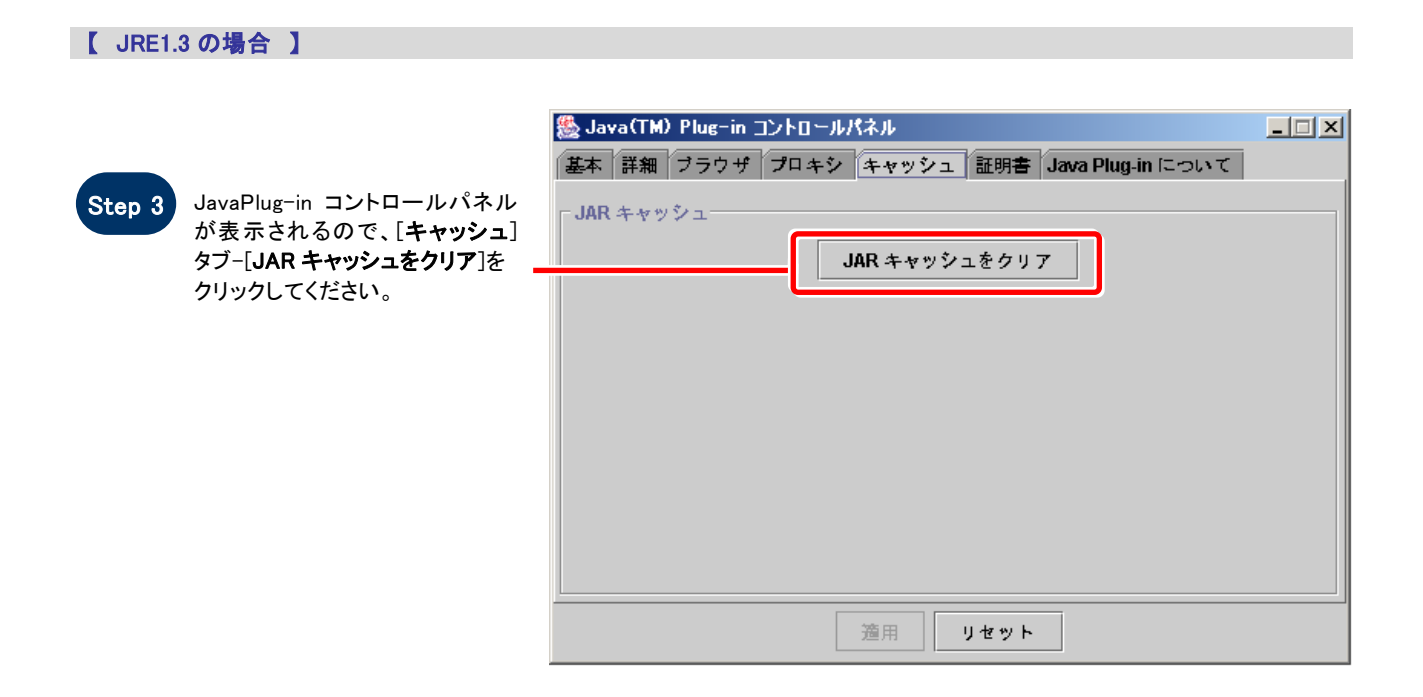

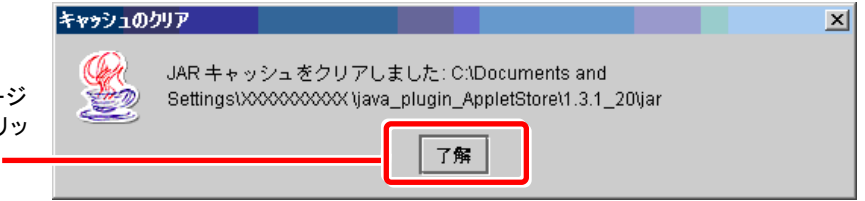

.

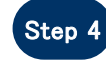

Step 4 キャッシュクリア完了メッセージ が表示されるので[了解]をクリッ クしてください

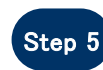

Step 5 Java コントロールパネルを[×]ボ タンで閉じてください。

【 JRE1.4 以上の場合 】

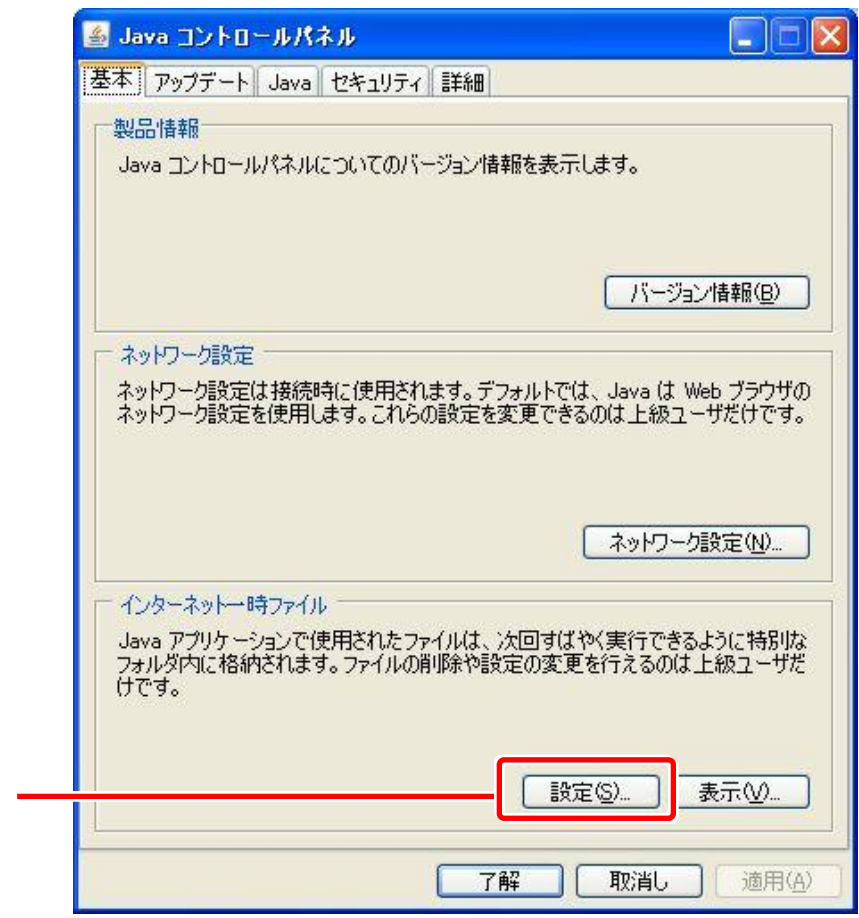

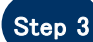

Step 3 Java コントロールパネルが 表示されるので、[基本]タブ- [インターネット一時ファイル]- [設定]をクリックしてください。

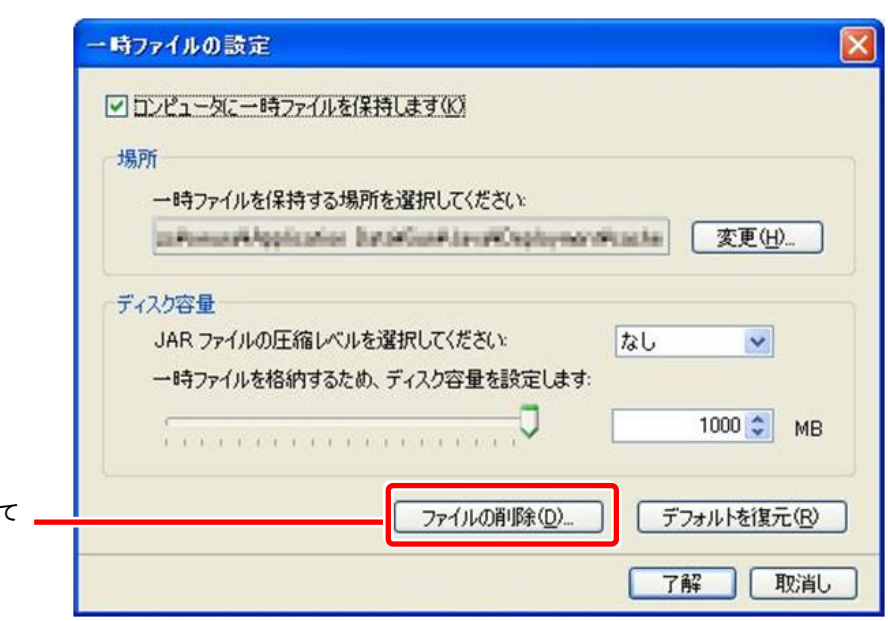

.

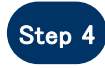

Step 4 コアイルの削除]をクリックして ください。

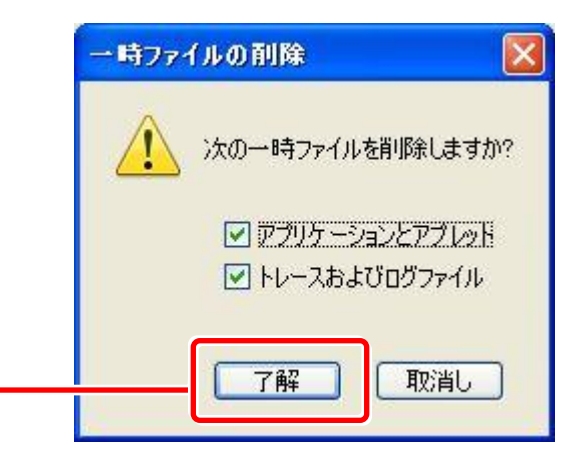

.

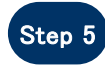

Step 5 一時ファイルの削除画面が表示 されるので、全ての項目にチェッ クが入った状態で[了解]をクリッ クしてください。

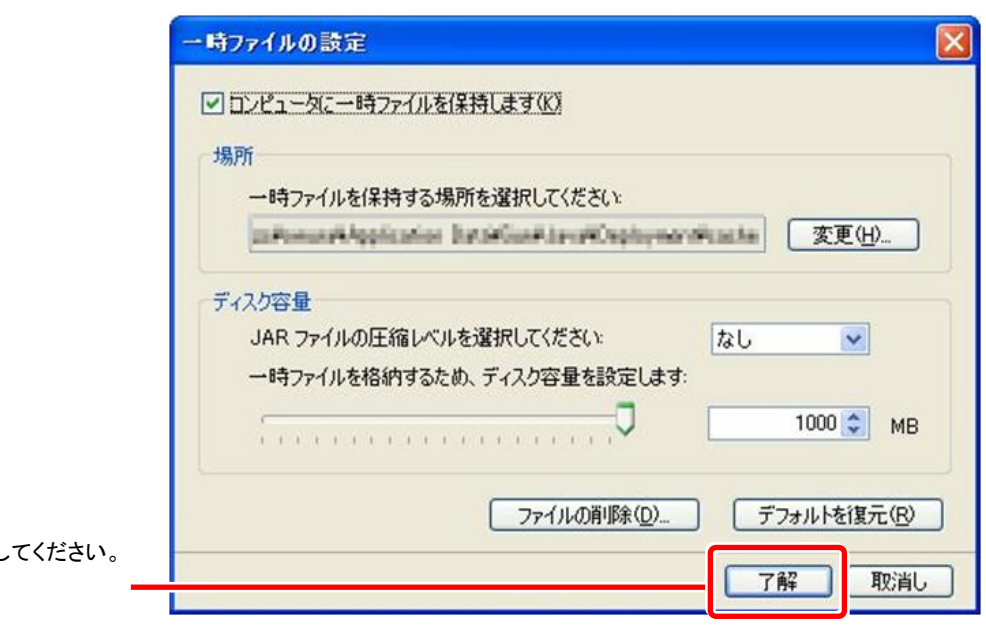

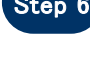

Step 6 [了解]をクリックしてください。

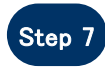

Step 7 Java コントロールパネルを[x]ボ タンで閉じてください。